## **Инструкция по работе с электронно-библиотечной системой (ЭБС) «Университетская библиотека online»**

## **III. Чтение найденного издания**

После того, как найдено необходимое издание (учебник, журнал, монография и т.д.), необходимо нажать на пиктограмму «Постраничный просмотр». Работа в режиме «постраничного просмотра» возможна только с книгами, входящими в «Базовую коллекцию» ЭБС (помимо книг она включает в себя периодические издания и вузовские курсы). Работа с книгами, относящимися к дополнительным «издательским» коллекциям, на текущий момент не возможна.

Открывается окно постраничного просмотра, в котором книгу можно листать и читать, загружая страницы либо последовательно, либо сразу открывать издание на необходимой странице. Текст можно увеличивать, уменьшать. Перемещаться по тексту можно также с помощью гипертекстового содержания, которое открывается в области описания книги (левый нижний угол окна).

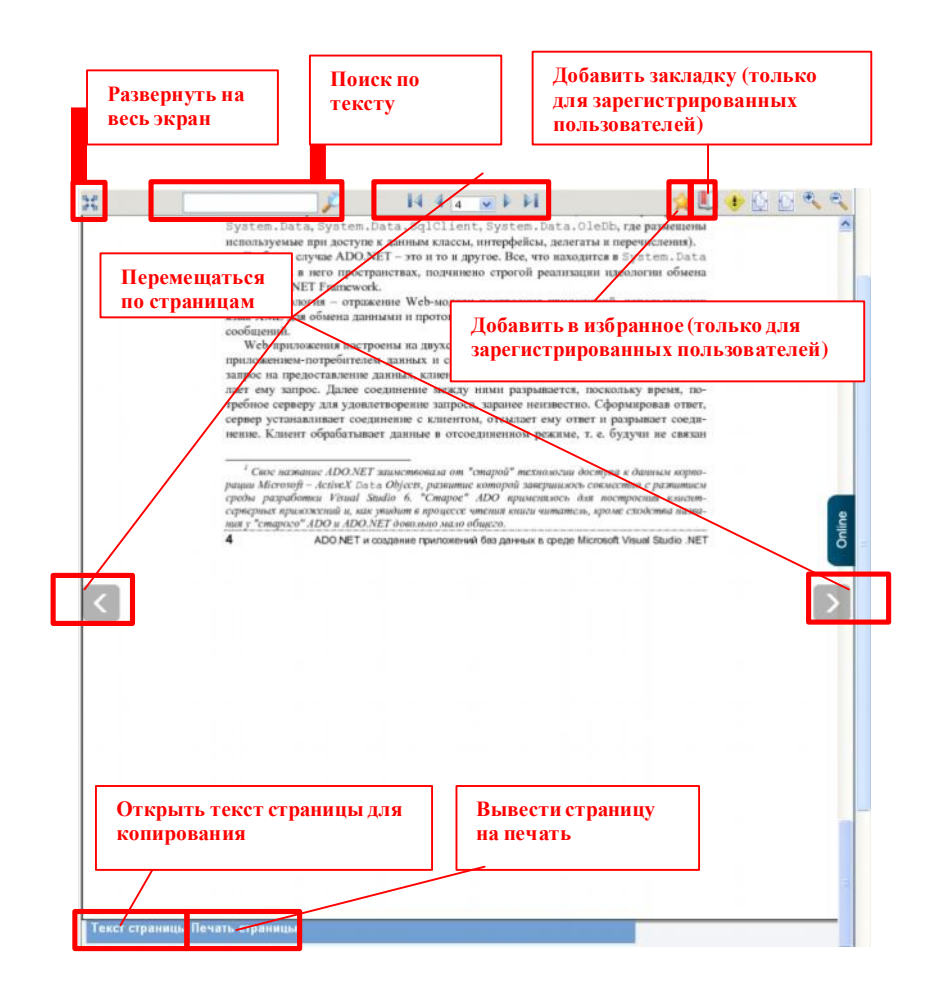

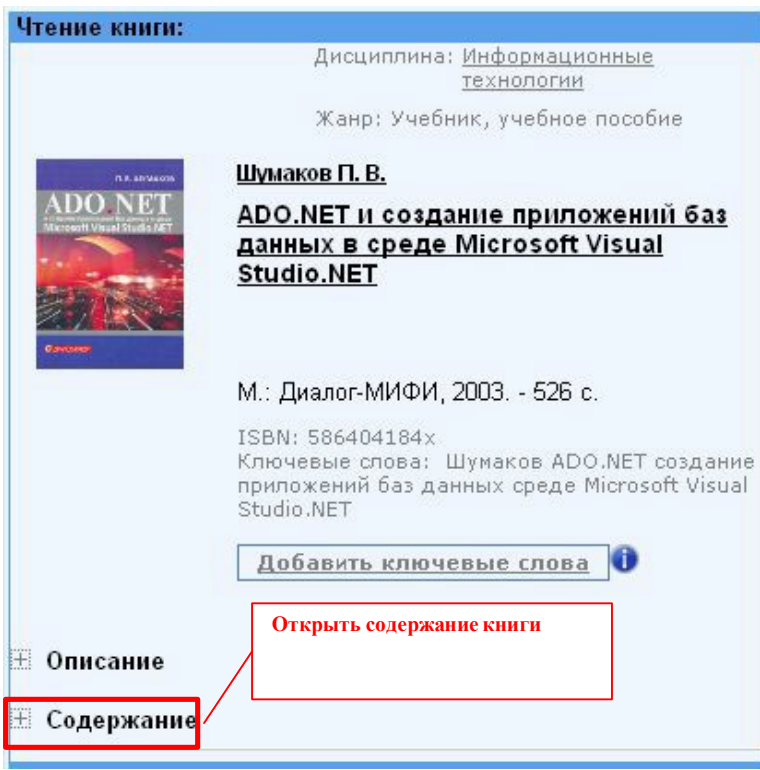

**Дополнительные возможности (**сервисы), перечисленные ниже, доступны только для авторизованных пользователей из личного кабинета (**после ввода логина и пароля**):

- Ø возможность оставлять отобранные книги в избранном;
- Ø возможность оставлять закладки в книгах;
- Ø мастер рефератов;
- Ø работа с подборками литературы по той или иной дисциплине, созданными преподавателями нашего ВУЗа.

Подробнее про процедуру регистрации на ресурсе Вы можете прочитать в [соответствующемразделе](http://lib.vvags.ru/documents/poisk/ManualBiblioclubPart3.pdf) настоящего руководства.